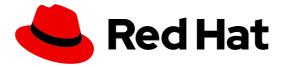

# Migration Toolkit for Applications 7.0

# **User Interface Guide**

Use the Migration Toolkit for Applications user interface to group your applications into projects for analysis.

Last Updated: 2024-02-22

# Migration Toolkit for Applications 7.0 User Interface Guide

Use the Migration Toolkit for Applications user interface to group your applications into projects for analysis.

# **Legal Notice**

Copyright © 2024 Red Hat, Inc.

The text of and illustrations in this document are licensed by Red Hat under a Creative Commons Attribution–Share Alike 3.0 Unported license ("CC-BY-SA"). An explanation of CC-BY-SA is available at http://creativecommons.org/licenses/by-sa/3.0/

. In accordance with CC-BY-SA, if you distribute this document or an adaptation of it, you must provide the URL for the original version.

Red Hat, as the licensor of this document, waives the right to enforce, and agrees not to assert, Section 4d of CC-BY-SA to the fullest extent permitted by applicable law.

Red Hat, Red Hat Enterprise Linux, the Shadowman logo, the Red Hat logo, JBoss, OpenShift, Fedora, the Infinity logo, and RHCE are trademarks of Red Hat, Inc., registered in the United States and other countries.

Linux ® is the registered trademark of Linus Torvalds in the United States and other countries.

Java <sup>®</sup> is a registered trademark of Oracle and/or its affiliates.

XFS ® is a trademark of Silicon Graphics International Corp. or its subsidiaries in the United States and/or other countries.

MySQL ® is a registered trademark of MySQL AB in the United States, the European Union and other countries.

Node.js ® is an official trademark of Joyent. Red Hat is not formally related to or endorsed by the official Joyent Node.js open source or commercial project.

The OpenStack ® Word Mark and OpenStack logo are either registered trademarks/service marks or trademarks/service marks of the OpenStack Foundation, in the United States and other countries and are used with the OpenStack Foundation's permission. We are not affiliated with, endorsed or sponsored by the OpenStack Foundation, or the OpenStack community.

All other trademarks are the property of their respective owners.

#### **Abstract**

This guide describes how to use the Migration Toolkit for Applications user interface to accelerate large-scale application modernization efforts across hybrid cloud environments on Red Hat OpenShift.

# MAKING OPEN SOURCE MORE INCLUSIVE

Red Hat is committed to replacing problematic language in our code, documentation, and web properties. We are beginning with these four terms: master, slave, blacklist, and whitelist. Because of the enormity of this endeavor, these changes will be implemented gradually over several upcoming releases. For more details, see our CTO Chris Wright's message.

### **CHAPTER 1. INTRODUCTION**

#### 1.1. ABOUT THE USER INTERFACE GUIDE

This guide is for architects, engineers, consultants, and others who want to use the Migration Toolkit for Applications (MTA) user interface to accelerate large-scale application modernization efforts across hybrid cloud environments on Red Hat OpenShift. This solution provides insight throughout the adoption process, at both the portfolio and application levels: inventory, assess, analyze, and manage applications for faster migration to OpenShift via the user interface.

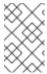

#### NOTE

The migration solution that was provided in the Migration Toolkit for Applications 5.x releases (migration and modernization of Java applications) is now available with Migration Toolkit for Runtimes 1.0.

# 1.2. ABOUT THE MIGRATION TOOLKIT FOR APPLICATIONS

#### What is the Migration Toolkit for Applications?

Migration Toolkit for Applications (MTA) accelerates large-scale application modernization efforts across hybrid cloud environments on Red Hat OpenShift. This solution provides insight throughout the adoption process, at both the portfolio and application levels: inventory, assess, analyze, and manage applications for faster migration to OpenShift via the user interface.

MTA uses an extensive default questionnaire as the basis for assessing your applications, or you can create your own custom questionnaire, enabling you to estimate the difficulty, time, and other resources needed to prepare an application for containerization. You can use the results of an assessment as the basis for discussions between stakeholders to determine which applications are good candidates for containerization, which require significant work first, and which are not suitable for containerization.

MTA analyzes applications by applying one or more rulesets to each application considered to determine which specific lines of that application must be modified before it can be modernized.

MTA examines application artifacts, including project source directories and application archives, and then produces an HTML report highlighting areas needing changes.

### How does the Migration Toolkit for Applications simplify migration?

The Migration Toolkit for Applications looks for common resources and known trouble spots when migrating applications. It provides a high-level view of the technologies used by the application.

MTA generates a detailed report evaluating a migration or modernization path. This report can help you to estimate the effort required for large-scale projects and to reduce the work involved.

# 1.3. ABOUT THE USER INTERFACE

The user interface for the Migration Toolkit for Applications allows a team of users to assess and analyze applications for risks and suitability for migration to hybrid cloud environments on Red Hat OpenShift.

Use the user interface to assess and analyze your applications to get insights about potential pitfalls in the adoption process, at both the portfolio and application levels as you inventory, assess, analyze, and manage applications for faster migration to OpenShift.

# **CHAPTER 2. USER INTERFACE VIEWS**

The Migration Toolkit for Applications (MTA) user interface has two views:

- Administration view
- Migration view

In **Administration** view, you configure the instance environment, working with credentials, repositories, HTTP and HTTPS proxy definitions, custom migration targets, and issue management.

In **Migration** view, you perform application assessments and analyses, review reports, and add applications for assessment and analysis.

# CHAPTER 3. INSTALLING THE MIGRATION TOOLKIT FOR APPLICATIONS USER INTERFACE

You can install the Migration Toolkit for Applications (MTA) user interface as part of the process of installing the MTA Operator on the OpenShift Container Platform.

The MTA Operator is a structural layer that manages resources deployed on Kubernetes (database, front end, back end) to automatically create an MTA instance.

#### 3.1. PERSISTENT VOLUME REQUIREMENTS

To successfully deploy, the MTA Operator requires 3 RWO persistent volumes (PVs) used by different components. If the **rwx\_supported** configuration option is set to **true**, the MTA Operator requires an additional 2 RWX PVs that are used by Maven and the hub file storage. The PVs are described in the table below:

Table 3.1. Required persistent volumes

| Name                  | Default size | Access mode | Description                                                                                              |
|-----------------------|--------------|-------------|----------------------------------------------------------------------------------------------------|
| hub database          | 10 GiB       | RWO         | Hub database                                                                                             |
| hub bucket            | 100 GiB      | RWX         | Hub file storage; required if the <b>rwx_supported</b> configuration option is set to <b>true</b>        |
| keycloak postgresql   | 1GiB         | RWO         | Keycloak back end<br>database                                                                            |
| pathfinder postgresql | 1GiB         | RWO         | Pathfinder back end<br>database                                                                          |
| cache                 | 100 GiB      | RWX         | Maven m2 cache; required if<br>the <b>rwx_supported</b><br>configuration option is set<br>to <b>true</b> |

# 3.2. INSTALLING THE MIGRATION TOOLKIT FOR APPLICATIONS OPERATOR AND THE USER INTERFACE

You can install the Migration Toolkit for Applications (MTA) and the user interface on OpenShift Container Platform versions 4.13-4.15 when you install the Migration Toolkit for Applications Operator.

#### Prerequisites

- 4 vCPUs, 8 GiB RAM, and 40 GiB persistent storage.
- OpenShift Container Platform 4.13-4.15 installed.
- You must be logged in as a user with **cluster-admin** permissions.

For more information, see OpenShift Operator Life Cycles.

- 1. In the OpenShift Container Platform web console, click **Operators → OperatorHub**.
- 2. Use the Filter by keyword field to search for MTA.
- 3. Click the Migration Toolkit for Applications Operator and then click Install.
- 4. On the Install Operator page, click Install.
- Click Operators → Installed Operators to verify that the MTA Operator appears in the openshift-mta project with the status Succeeded.
- 6. Click the MTA Operator.

- 7. Under **Provided APIs**, locate **Tackle**, and click **Create Instance**. The **Create Tackle** window opens in **Form** view.
- 8. Review the custom resource (CR) settings. The default choices should be acceptable, but make sure to check the system requirements for storage, memory, and cores.
- 9. To work directly with the YAML file, click **YAML** view and review the CR settings that are listed in the spec section of the YAML file.

The most commonly used CR settings are listed in this table:

Table 3.2. Tackle CR settings

| Name                                     | Default                     | Description                                                                                                    |
|------------------------------------------|-----------------------------|----------------------------------------------------------------------------------------------------|
| cache_data_volume_size                   | 100 GiB                     | Size requested for the cache volume; ignored when rwx_supported=false                                                       |
| cache_storage_class                      | Default<br>storage<br>class | Storage class used for the cache volume; ignored when rwx_supported=false                                                   |
| feature_auth_required                    | True                        | Flag to indicate whether keycloak authorization is required (single user/"noauth")                                          |
| feature_isolate_namespace                | True                        | Flag to indicate whether namespace isolation using network policies is enabled                                              |
| hub_database_volume_size                 | 10 GiB                      | Size requested for the Hub database volume                                                                                  |
| hub_bucket_volume_size                   | 100 GiB                     | Size requested for the Hub bucket volume                                                                                    |
| hub_bucket_storage_class                 | Default<br>storage<br>class | Storage class used for the bucket volume                                                                                    |
| keycloak_database_data_volume<br>_size   | 1 GiB                       | Size requested for the Keycloak database volume                                                                             |
| pathfinder_database_data_volum<br>e_size | 1 GiB                       | Size requested for the Pathfinder database volume                                                                           |
| maven_data_volume_size                   | 100 GiB                     | Size requested for the Maven m2 cache volume; deprecated in MTA 6.0.1                                                       |
| rwx_storage_class                        | NA                          | Storage class requested for the Tackle RWX volumes; deprecated in MTA 6.0.1                                                 |
| rwx_supported                            | True                        | Flag to indicate whether the cluster storage supports RWX mode                                                              |
| rwo_storage_class                        | NA                          | Storage class requested for the Tackle RWO volumes                                                                          |
| rhsso_external_access                    | False                       | Flag to indicate whether a dedicated route is created to access the MTA managed RHSSO instance                              |
| analyzer_container_limits_cpu            | 1                           | Maximum number of CPUs the pod is allowed to use                                                                            |
| analyzer_container_limits_memo<br>ry     | 4GiB                        | Maximum amount of memory the pod is allowed to use You can increase this limit if the pod displays <b>OOMKilled</b> errors. |
| analyzer_container_requests_cp<br>u      | 1                           | Minimum number of CPUs the pod needs to run                                                                                 |

| Name                                | Default | Description                                   |
|-------------------------------------|---------|-----------------------------------------------|
| analyzer_container_requests_me mory | 4GiB    | Minimum amount of memory the pod needs to run |

#### Example YAML file

```
kind: Tackle
apiVersion: tackle.konveyor.io/v1alpha1
metadata:
name: mta
namespace: openshift-mta
spec:
hub_bucket_volume_size: "25Gi"
maven_data_volume_size: "25Gi"
rwx_supported: "false"
```

- 10. Edit the CR settings if needed, and then click Create.
- 11. In **Administration** view, click **Workloads** → **Pods** to verify that the MTA pods are running.
- 12. Access the user interface from your browser by using the route exposed by the **mta-ui** application within OpenShift.
- 13. Use the following credentials to log in:
  - User name: admin
  - Password: PasswOrd!
- 14. When prompted, create a new password.

# 3.3. INSTALLING THE MIGRATION TOOLKIT FOR APPLICATIONS OPERATOR IN A DISCONNECTED OPENSHIFT CONTAINER PLATFORM ENVIRONMENT

You can install the MTA Operator in a disconnected environment by following the instructions in generic procedure.

In step 1 of the generic procedure, configure the image set for mirroring as follows:

```
kind: ImageSetConfiguration
apiVersion: mirror.openshift.io/v1alpha2
storageConfig:
 registry:
  imageURL: registry.to.mirror.to
  skipTLS: false
operators:
 - catalog: registry.redhat.io/redhat/redhat-operator-index:v4.15
  packages:
  - name: mta-operator
   channels:
   - name: stable-v7.0
  - name: rhsso-operator
   channels:
   - name: stable
 helm: {}
```

# 3.4. MEMORY REQUIREMENTS FOR RUNNING MTA ON RED HAT OPENSHIFT LOCAL

When installed on Red Hat OpenShift Local, MTA requires a minimum amount of memory to complete its analysis. Adding memory makes the analysis process run faster. The table below describes the MTA performance with varying amounts of memory.

Table 3.3. OpenShift Local MTA memory requirements

Memory (GiB) Description

| Memory (GiB) | Description                                                            |
|--------------|------------------------------------------------------------------------|
| 10           | MTA cannot run the analysis due to insufficient memory                 |
| 11           | MTA cannot run the analysis due to insufficient memory                 |
| 12           | MTA works and the analysis is completed in approximately 3 minutes     |
| 15           | MTA works and the analysis is completed in less than 2 minutes         |
| 20           | MTA works quickly, and the analysis is completed in less than 1 minute |

The test results indicate that the minimum amount of memory for running MTA on OpenShift Local is 12 GiB.

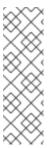

#### NOTE

- The tests were performed by running the MTA binary analysis through the user interface.
- All the analyses used the tackle-testapp binary.
- All the tests were conducted on an OpenShift Local cluster without the monitoring tools installed.
- Installing the cluster monitoring tools requires an additional 5 GiB of memory.

#### 3.4.1. Eviction threshold

Each node has a certain amount of memory allocated to it. Some of that memory is reserved for system services. The rest of the memory is intended for running pods. If the pods use more than their allocated amount of memory, an out-of-memory event is triggered and the node is terminated with a **OOMKilled** error.

To prevent out-of-memory events and protect nodes, use the **--eviction-hard** setting. This setting specifies the threshold of memory availability below which the node evicts pods. The value of the setting can be absolute or a percentage.

## Example of node memory allocation settings

• Node capacity: 32 GiB

• --system-reserved setting: 3 GiB

--eviction-hard setting: 100 MiB

The amount of memory available for running pods on this node is 28.9 GiB. This amount is calculated by subtracting the **system-reserved** and **eviction-hard** values from the overall capacity of the node. If the memory usage exceeds this amount, the node starts evicting pods.

# 3.5. RED HAT SINGLE SIGN-ON

MTA delegates authentication and authorization to a Red Hat Single Sign-On (RHSSO) instance managed by the MTA operator. Aside from controlling the full lifecycle of the managed RHSSO instance, the MTA operator also manages the configuration of a dedicated realm that contains all the roles and permissions that MTA requires.

If an advanced configuration is required in the MTA managed RHSSO instance, such as adding a provider for User Federation or integrating identity providers, users can log into the RHSSO Admin Console through the /auth/admin subpath in the mta-ui route. The admin credentials to access the MTA managed RHSSO instance can be retrieved from the credential-mta-rhsso secret available in the namespace in which the user interface was installed.

A dedicated route for the MTA managed RHSSO instance can be created by setting the **rhsso\_external\_access** parameter to **True** in the **Tackle CR** that manages the MTA instance.

For more information, see Red Hat Single Sign-On features and concepts .

## 3.5.1. Roles and Permissions

The following table contains the roles and permissions (scopes) that MTA seeds the managed RHSSO instance with:

| tackle-admin | Resource Name       | Verbs                                 |
|--------------|---------------------|---------------------------------------|
|              | addons              | delete<br>get<br>post<br>put          |
|              | adoptionplans       | post                                  |
|              | applications        | delete<br>get<br>post<br>put          |
|              | applications.facts  | delete<br>get<br>post<br>put          |
|              | applications.tags   | delete<br>get<br>post<br>put          |
|              | applications.bucket | delete<br>get<br>post<br>put          |
|              | assessments         | delete<br>get<br>patch<br>post<br>put |
|              | businessservices    | delete<br>get<br>post<br>put          |
|              | dependencies        | delete<br>get<br>post<br>put          |
|              | identities          | delete<br>get<br>post<br>put          |
|              | imports             | delete<br>get<br>post<br>put          |
|              | jobfunctions        | delete<br>get<br>post<br>put          |

| proxies           | delete<br>get<br>post<br>put |
|-------------------|------------------------------|
| reviews           | delete<br>get<br>post<br>put |
| settings          | delete<br>get<br>post<br>put |
| stakeholdergroups | delete<br>get<br>post<br>put |
| stakeholders      | delete<br>get<br>post<br>put |
| tags              | delete<br>get<br>post<br>put |
| tagtypes          | delete<br>get<br>post<br>put |
| tasks             | delete<br>get<br>post<br>put |
| tasks.bucket      | delete<br>get<br>post<br>put |
| tickets           | delete<br>get<br>post<br>put |
| trackers          | delete<br>get<br>post<br>put |
| cache             | delete<br>get                |
| files             | delete<br>get<br>post<br>put |

|                  | rulebundles         | delete<br>get<br>post<br>put          |
|------------------|---------------------|---------------------------------------|
| tackle-architect | Resource Name       | Verbs                                 |
|                  | addons              | delete<br>get<br>post<br>put          |
|                  | applications.bucket | delete<br>get<br>post<br>put          |
|                  | adoptionplans       | post                                  |
|                  | applications        | delete<br>get<br>post<br>put          |
|                  | applications.facts  | delete<br>get<br>post<br>put          |
|                  | applications.tags   | delete<br>get<br>post<br>put          |
|                  | assessments         | delete<br>get<br>patch<br>post<br>put |
|                  | businessservices    | delete<br>get<br>post<br>put          |
|                  | dependencies        | delete<br>get<br>post<br>put          |
|                  | identities          | get                                   |
|                  | imports             | delete<br>get<br>post<br>put          |
|                  | jobfunctions        | delete<br>get<br>post<br>put          |
|                  | proxies             | get                                   |

|                 | reviews            | delete<br>get<br>post<br>put |
|-----------------|--------------------|------------------------------|
|                 | settings           | get                          |
|                 | stakeholdergroups  | delete<br>get<br>post<br>put |
|                 | stakeholders       | delete<br>get<br>post<br>put |
|                 | tags               | delete<br>get<br>post<br>put |
|                 | tagtypes           | delete<br>get<br>post<br>put |
|                 | tasks              | delete<br>get<br>post<br>put |
|                 | tasks.bucket       | delete<br>get<br>post<br>put |
|                 | trackers           | get                          |
|                 | tickets            | delete<br>get<br>post<br>put |
|                 | cache              | get                          |
|                 | files              | delete<br>get<br>post<br>put |
|                 | rulebundles        | delete<br>get<br>post<br>put |
| tackle-migrator | Resource Name      | Verbs                        |
|                 | addons             | get                          |
|                 | adoptionplans      | post                         |
|                 | applications       | get                          |
|                 | applications.facts | get                          |

| applications.tags   | get                          |
|---------------------|------------------------------|
| applications.bucket | get                          |
| assessments         | get<br>post                  |
| businessservices    | get                          |
| dependencies        | delete<br>get<br>post<br>put |
| identities          | get                          |
| imports             | get                          |
| jobfunctions        | get                          |
| proxies             | get                          |
| reviews             | get<br>post<br>put           |
| settings            | get                          |
| stakeholdergroups   | get                          |
| stakeholders        | get                          |
| tags                | get                          |
| tagtypes            | get                          |
| tasks               | delete<br>get<br>post<br>put |
| tasks.bucket        | delete<br>get<br>post<br>put |
| tackers             | get                          |
| tickets             | get                          |
| cache               | get                          |
| files               | get                          |
| rulebundles         | get                          |

# CHAPTER 4. CONFIGURING THE INSTANCE ENVIRONMENT

You can configure the following in **Administration** view:

- General
- Credentials
- Repositories
- HTTP and HTTPS proxy settings
- Custom migration targets
- Issue management

#### 4.1. GENERAL

You can enable or disable the following options:

- Reviewing applications without running an assessment first
- Downloading HTML reports
- Downloading CSV reports

# 4.2. CONFIGURING CREDENTIALS

You can configure the following types of credentials in **Administration** view:

- Source control
- Maven
- Proxy

# 4.2.1. Configuring source control credentials

You can configure source control credentials in the **Credentials** view of the Migration Toolkit for Applications (MTA) user interface.

- 1. In Administration view, click Credentials.
- 2. Click Create new.
- 3. Enter the following information:
  - Name
  - Description (Optional)
- 4. In the Type list, select Source Control.
- 5. In the **User credentials** list, select **Credential Type** and enter the requested information:
  - Username/Password
    - Username
    - Password (hidden)
  - SCM Private Key/Passphrase
    - o SCM Private Key
    - Private Key Passphrase (hidden)

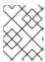

#### NOTE

Type-specific credential information such as keys and passphrases is either hidden or shown as [Encrypted].

#### 6. Click Create.

MTA validates the input and creates a new credential. SCM keys must be parsed and checked for validity. If the validation fails, the following error message is displayed: "not a valid key/XML file".

# 4.2.2. Configuring Maven credentials

You can configure new Maven credentials in the **Credentials** view of the Migration Toolkit for Applications (MTA) user interface.

#### Procedure

- 1. In Administration view, click Credentials.
- 2. Click Create new.
- 3. Enter the following information:
  - Name
  - Description (Optional)
- 4. In the Type list, select Maven Settings File.
- 5. Upload the settings file or paste its contents.
- 6. Click Create.

MTA validates the input and creates a new credential. The Maven **settings.xml** file must be parsed and checked for validity. If the validation fails, the following error message is displayed: "**not a valid key/XML file**".

# 4.2.3. Configuring proxy credentials

You can configure proxy credentials in the **Credentials** view of the Migration Toolkit for Applications (MTA) user interface.

## Procedure

- 1. In Administration view, click Credentials.
- 2. Click Create new.
- 3. Enter the following information:
  - Name
  - Description (Optional)
- 4. In the Type list, select Proxy.
- 5. Enter the following information.
  - Username
  - Password

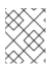

#### **NOTE**

Type-specific credential information such as keys and passphrases is either hidden or shown as [Encrypted].

#### 6. Click Create.

MTA validates the input and creates a new credential.

# 4.3. CONFIGURING REPOSITORIES

You can configure the following types of repositories in Administration view:

- Git
- Subversion
- Maven

# 4.3.1. Configuring Git repositories

You can configure Git repositories in the **Repositories** view of the Migration Toolkit for Applications (MTA) user interface.

#### Procedure

- 1. In Administration view, click Repositories and then click Git.
- 2. Toggle the Consume insecure Git repositories switch to the right.

### 4.3.2. Configuring subversion repositories

You can configure subversion repositories in the **Repositories** view of the Migration Toolkit for Applications (MTA) user interface.

#### Procedure

- 1. In Administration view, click Repositories and then click Subversion.
- 2. Toggle the Consume insecure Subversion repositories switch to the right.

# 4.3.3. Configuring a Maven repository and reducing its size

You can use the MTA user interface to both configure a Maven repository and to reduce its size.

# 4.3.3.1. Configuring a Maven repository

You can configure a Maven repository in the **Repositories** view of the Migration Toolkit for Applications (MTA) user interface.

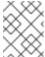

#### NOTE

If the **rwx\_supported** configuration option of the Tackle CR is set to **false**, the **Consume insecure artifact repositories** switch is disabled and this procedure is not possible.

# Procedure

- 1. In Administration view, click Repositories and then click Maven.
- 2. Toggle the Consume insecure artifact repositories switch to the right.

# 4.3.3.2. Reducing the size of a Maven repository

You can reduce the size of a Maven repository in the **Repositories** view of the Migration Toolkit for Applications (MTA) user interface.

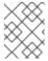

#### NOTE

If the **rwx\_supported** configuration option of the Tackle CR is set to **false**, both the **Local artifact repository** field and the **Clear repository** button are disabled and this procedure is not possible.

- 1. In Administration view, click Repositories and then click Maven.
- 2. Click the **Clear repository** link.

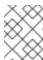

#### NOTE

Depending on the size of the repository, the size change may not be evident despite the function working properly.

# 4.4. CONFIGURING HTTP AND HTTPS PROXY SETTINGS

You can configure HTTP and HTTPS proxy settings with this management module.

#### Procedure

- 1. In the Administration view, click Proxy.
- 2. Toggle HTTP proxy or HTTPS proxy to enable the proxy connection.
- 3. Enter the following information:
  - Proxy host
  - Proxy port
- 4. Optional: Toggle HTTP proxy credentials or HTTPS proxy credentials to enable authentication.
- 5. Click Insert.

# 4.5. SEEDING AN INSTANCE

If you are a project architect, you can configure the instance's key parameters in the Controls window, before migration. The parameters can be added and edited as needed. The following parameters define applications, individuals, teams, verticals or areas within an organization affected or participating in the migration:

- Stakeholders
- Stakeholder groups
- Job functions
- Business services
- Tag categories
- Tags

You can create and configure an instance in any order. However, the suggested order below is the most efficient for creating stakeholders and tags.

### Stakeholders:

- 1. Create Stakeholder groups
- 2. Create Job functions
- 3. Create Stakeholders

# Tags:

- 1. Create Tag categories
- 2. Create Tags

Stakeholders and defined by:

- Email
- Name
- Job function
- Stakeholder groups

# 4.5.1. Creating a new stakeholder group

There are no default stakeholder groups defined. You can create a new stakeholder group by following the procedure below.

# Procedure

- 1. In Migration view, click Controls.
- 2. Click Stakeholder groups.
- 3. Click Create new.
- 4. Enter the following information:
  - Name
  - Description
  - Member(s)
- 5. Click Create.

# 4.5.2. Creating a new job function

Migration Toolkit for Applications (MTA) uses the job function attribute to classify stakeholders and provides a list of default values that can be expanded.

You can create a new job function, which is not in the default list, by following the procedure below.

#### Procedure

- 1. In Migration view, click Controls.
- 2. Click Job functions.
- 3. Click Create new.
- 4. Enter a job function title in the **Name** text box.
- 5. Click Create.

#### 4.5.3. Creating a new stakeholder

You can create a new migration project stakeholder by following the procedure below.

#### Procedure

- 1. In Migration view, click Controls.
- 2. Click Stakeholders.
- 3. Click **Create new**.
- 4. Enter the following information:
  - Email
  - Name
  - Job function custom functions can be created
  - Stakeholder group
- 5. Click Create.

# 4.5.4. Creating a new business service

Migration Toolkit for Applications (MTA) uses the business service attribute to specify the departments within the organization that use the application and that are affected by the migration.

You can create a new business service by following the procedure below.

- 1. In Migration view, click Controls.
- 2. Click Business services.
- 3. Click Create new.
- 4. Enter the following information:
  - Name
  - Description
  - Owner
- 5. Click Create.

# 4.5.5. Creating new tag categories

Migration Toolkit for Applications (MTA) uses tags in multiple categories and provides a list of default values. You can create a new tag category by following the procedure below.

#### Procedure

- 1. In Migration view, click Controls.
- 2. Click Tags.
- 3. Click Create tag category.
- 4. Enter the following information:
  - Name
  - Rank the order in which the tags appear on the applications
  - Color
- 5. Click **Create**.

# 4.5.5.1. Creating new tags

You can create a new tag, which is not in the default list, by following the procedure below.

- 1. In Migration view, click Controls.
- 2. Click Tags.
- 3. Click Create tag.
- 4. Enter the following information:
  - Name
  - Tag category
- 5. Click Create.

# CHAPTER 5. CREATING AND CONFIGURING A JIRA CONNECTION

You can track application migrations by creating a Jira issue for each migration from within the MTA user interface. To be able to create Jira issues, you first need to do the following:

- 1. Create an MTA credential to authenticate to the API of the Jira instance that you create in the next step.
- 2. Create a Jira instance in MTA and establish a connection to that instance.

# 5.1. CONFIGURING JIRA CREDENTIALS

To define a Jira instance in MTA and establish a connection to that instance, you must first create an MTA credential to authenticate to the Jira instance's API.

Two types of credentials are available:

- Basic auth for Jira Cloud and a private Jira server or data center
- Bearer Token for a private Jira server or data center

To create an MTA credential, follow the procedure below.

# Procedure

- In Administration view, click Credentials.
   The Credentials page opens.
- 2. Click Create new.
- 3. Enter the following information:
  - Name
  - Description (optional)
- 4. In the Type list, select Basic Auth (Jira) or Bearer Token (Jira):
  - If you selected Basic Auth (Jira), proceed as follows:
    - a. In the Email field, enter your email.
    - b. In the **Token** field, depending on the specific Jira configuration, enter either your token generated on the Jira site or your Jira login password.

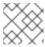

#### NOTE

To obtain a Jira token, you need to log in to the Jira site.

c. Click Save.

The new credential appears on the **Credentials** page.

- If you selected **Bearer Token (Jira)**, proceed as follows:
  - a. In the  ${\bf Token}$  field, enter your token generated on the Jira site.
  - b. Click Save.

The new credential appears on the Credentials page.

You can edit a credential by clicking Edit.

To delete a credential, click Delete.

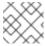

#### NOTE

You cannot delete a credential that has already been assigned to a Jira connection instance.

# 5.2. CREATING AND CONFIGURING A JIRA CONNECTION

To create a Jira instance in MTA and establish a connection to that instance, follow the procedure below.

- In Administration view, under Issue Management, click Jira.
   The Jira configuration page opens.
- 2. Click Create new.

The **New instance** window opens.

- 3. Enter the following information:
  - Name of the instance
  - URL of the web interface of your Jira account
  - Instance type select either Jira Cloud or Jira Server/Data center from the list
  - Credentials select from the list

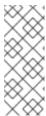

#### NOTE

If the selected instance type is **Jira Cloud**, only **Basic Auth** credentials are displayed in the list.

If the selected instance type is **Jira Server/Data center**, both **Basic Auth** and **Token Bearer** credentials are displayed. Choose the type that is appropriate for the particular configuration of your Jira server or data center.

- 4. By default, a connection cannot be established with a server with an invalid certificate. To override this restriction, toggle the **Enable insecure communication**switch.
- 5. Click Create.

The new connection instance appears on the Jira configuration page.

Once the connection has been established and authorized, the status in the **Connection** column becomes **Connected**.

If the Connection status becomes Not connected, click the status to see the reason for the error.

The Jira configuration table has filtering by Name and URL and sorting by Instance name and URL.

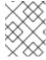

#### NOTE

A Jira connection that was used for creating issues for a migration wave cannot be removed as long as the issues exist in Jira, even after the migration wave is deleted.

# CHAPTER 6. ASSESSING AND ANALYZING APPLICATIONS WITH MTA

You can use the Migration Toolkit for Applications (MTA) user interface to assess and analyze applications:

- When assessing applications, MTA estimates the risks and costs involved in preparing applications for containerization, including time, personnel, and other factors. You can use the results of an assessment for discussions between stakeholders to determine whether applications are suitable for containerization.
- When analyzing applications, MTA uses rules to determine which specific lines in an application must be modified before the application can be migrated or modernized.

# **6.1. THE ASSESSMENT MODULE FEATURES**

The Migration Toolkit for Applications (MTA) **Assessment** module offers the following features for assessing and analyzing applications:

#### Assessment hub

The Assessment hub integrates with the Application inventory.

#### Enhanced assessment questionnaire capabilities

In MTA 7.0, you can import and export assessment questionnaires. You can also design custom questionnaires with a downloadable template by using the YAML syntax, which includes the following features:

- Conditional questions: You can include or exclude questions based on the application or archetype if a certain tag is present on this application or archetype.
- Application auto-tagging based on answers: You can define tags to be applied to applications if a certain answer was provided.
- Automated answers from tags in application archetypes.

For more information, see The custom assessment questionnaire.

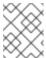

#### NOTE

You can customize and save the default questionnaire. For more information, see The default asssessment questionnaire.

# Multiple assessment questionnaires

The Assessment module supports multiple questionnaires, relevant to one or more applications.

# Archetypes

You can group applications with similar characteristics into archetypes. This allows you to assess multiple applications at once. Each archetype has a shared taxonomy of tags, stakeholders, and stakeholder groups. All associated applications inherit assessment and review from the archetypes to which they belong. Automated answers are provided by the following tags in application archetypes:

- Criteria tags that the archetype requires to include an application as a member.
- Archetype tags that are applied to the group of applications that is known as an archetype. These tags
  are applied to the archetype entity.

For more information, see Working with Archetypes.

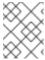

#### NOTE

The **Copy assessment/review** option has been removed from MTA 7.0. Use the Archetype feature instead.

# 6.2. MTA ASSESSMENT QUESTIONNAIRES

You can use the Migration Toolkit for Applications (MTA) to assess the risks involved in containerizing an application. You can use either a default or custom assessment questionnaire.

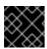

#### **IMPORTANT**

You must perform the application assessment prior to reviewing the application.

The assessment reports provide information about applications, risks associated with migration, and generate an adoption plan informed by the prioritization, business criticality and dependencies of the applications submitted for assessment.

# 6.2.1. The default assessment questionnaire

**Legacy Pathfinder** is the default Migration Toolkit for Applications (MTA) questionnaire. Pathfinder is a questionnaire-based tool that you can use to evaluate the suitability of applications for modernization in containers on an enterprise Kubernetes platform.

Through interaction with the default questionnaire and the review process, you provide the system with application knowledge by collecting assessment reports. These reports contain information about applications suitability for Kubernetes, highlight associated risks, and generate an adoption plan informed by the applications' prioritization, business criticality and dependencies.

You can export the default questionnaire to a YAML file:

#### Example 6.1. The Legacy Pathfinder YAML file

```
name: Legacy Pathfinder
description: '
sections:
 - order: 1
  name: Application details
  questions:
    - order: 1
     text: >-
      Does the application development team understand and actively develop
      the application?
     explanation: >-
      How much knowledge does the team have about the application's
      development or usage?
     answers:
      - order: 2
       text: >-
        Maintenance mode, no SME knowledge or adequate documentation
        available
       risk: red
       rationale: "
       mitigation: "
      - order: 0
       text: unknown
       risk: unknown
       rationale: "
       mitigation: "
      - order: 1
       text: >-
        Little knowledge, no development (example: third-party or
        commercial off-the-shelf application)
       risk: red
       rationale: "
       mitigation: "
       text: Maintenance mode, SME knowledge is available
       risk: yellow
       rationale: "
       mitigation: "
       text: Actively developed, SME knowledge is available
       risk: green
       rationale: "
       mitigation: "
      - order: 5
       text: greenfield application
       risk: green
       rationale: '
       mitigation: '
     text: How is the application supported in production?
      Does the team have sufficient knowledge to support the application in
      production?
```

```
answers:
  - order: 3
   text: >-
    Multiple teams provide support using an established escalation
    model
   risk: yellow
   rationale: '
   mitigation: "
  - order: 0
   text: unknown
   risk: unknown
   rationale: "
   mitigation: "
  - order: 1
   text: >-
    External support provider with a ticket-driven escalation process;
    no inhouse support resources
   risk: red
   rationale: "
   mitigation: "
  - order: 2
   text: >-
     Separate internal support team, separate from the development
    team, with little interaction between the teams
   risk: red
   rationale: "
   mitigation: "
  - order: 4
    SRE (Site Reliability Engineering) approach with a knowledgeable
    and experienced operations team
   risk: green
   rationale: "
   mitigation: "
  - order: 5
   text: >-
    DevOps approach with the same team building the application and
    supporting it in production
   risk: green
   rationale: '
   mitigation: "
- order: 3
 text: >-
  How much time passes from when code is committed until the application
  is deployed to production?
 explanation: What is the development latency?
 answers:
  - order: 3
   text: 2-6 months
   risk: yellow
   rationale: "
   mitigation: "
  - order: 0
   text: unknown
   risk: unknown
   rationale: "
   mitigation: "
  - order: 1
   text: Not tracked
   risk: red
   rationale: "
   mitigation: "
  - order: 2
   text: More than 6 months
   risk: red
   rationale: "
   mitigation: "
  - order: 4
   text: 8-30 days
   risk: green
   rationale: '
   mitigation: "
```

```
- order: 5
   text: 1-7 days
   risk: green
   rationale: "
   mitigation: "
  - order: 6
   text: Less than 1 day
   risk: green
   rationale: "
   mitigation: "
- order: 4
 text: How often is the application deployed to production?
 explanation: Deployment frequency
 answers:
  - order: 3
   text: Between once a month and once every 6 months
   risk: yellow
   rationale: "
   mitigation: "
  - order: 0
   text: unknown
   risk: unknown
   rationale: "
   mitigation: "
  - order: 1
   text: Not tracked
   risk: red
   rationale: "
   mitigation: "
  - order: 2
   text: Less than once every 6 months
   risk: red
   rationale: "
   mitigation: "
  - order: 4
   text: Weekly
   risk: green
   rationale: '
   mitigation: "
  - order: 5
   text: Daily
   risk: green
   rationale: "
   mitigation: "
  - order: 6
   text: Several times a day
   risk: green
   rationale: "
   mitigation: "
- order: 5
 text: >-
  What is the application's mean time to recover (MTTR) from failure in
  a production environment?
 explanation: Average time for the application to recover from failure
 answers:
  - order: 5
   text: Less than 1 hour
   risk: green
   rationale: "
   mitigation: "
  - order: 0
   text: unknown
   risk: unknown
   rationale: "
   mitigation: "
  - order: 1
   text: Not tracked
   risk: red
   rationale: "
   mitigation: "
  - order: 3
   text: 1-7 days
```

```
risk: yellow
   rationale: "
   mitigation: "
  - order: 2
   text: 1 month or more
   risk: red
   rationale: "
   mitigation: "
  - order: 4
   text: 1-24 hours
   risk: green
   rationale: "
   mitigation: '
- order: 6
 text: Does the application have legal and/or licensing requirements?
 explanation: >
  Legal and licensing requirements must be assessed to determine their
  possible impact (cost, fault reporting) on the container platform
  hosting the application. Examples of legal requirements: isolated
  clusters, certifications, compliance with the Payment Card Industry
  Data Security Standard or the Health Insurance Portability and
  Accountability Act. Examples of licensing requirements: per server,
  per CPU.
 answers:
  - order: 1
   text: Multiple legal and licensing requirements
   risk: red
   rationale: "
   mitigation: "
  - order: 0
   text: unknown
   risk: unknown
   rationale: '
   mitigation: "
  - order: 2
   text: 'Licensing requirements (examples: per server, per CPU)'
   risk: red
   rationale: "
   mitigation: "
  - order: 3
   text: >-
    Legal requirements (examples: cluster isolation, hardware, PCI or
    HIPAA compliance)
   risk: yellow
   rationale: '
   mitigation: "
  - order: 4
   text: None
   risk: green
   rationale: "
   mitigation: "
 text: Which model best describes the application architecture?
 explanation: Describe the application architecture in simple terms.
 answers:
  - order: 3
   text: >-
     Complex monolith, strict runtime dependency startup order,
     non-resilient architecture
   risk: yellow
   rationale: '
   mitigation: "
  - order: 0
   text: unknown
   risk: unknown
   rationale: '
   mitigation: "
  - order: 5
   text: Independently deployable components
   risk: green
   rationale: "
   mitigation: "
```

```
- order: 1
      text: >-
       Massive monolith (high memory and CPU usage), singleton
       deployment, vertical scale only
      risk: yellow
      rationale: '
      mitigation: "
     - order: 2
      text: >-
       Massive monolith (high memory and CPU usage), non-singleton
       deployment, complex to scale horizontally
      risk: yellow
      rationale: "
      mitigation: "
     - order: 4
      text: 'Resilient monolith (examples: retries, circuit breakers)'
      risk: green
      rationale: "
      mitigation: "
- order: 2
 name: Application dependencies
 questions:
  - order: 1
   text: Does the application require specific hardware?
   explanation: >-
    OpenShift Container Platform runs only on x86, IBM Power, or IBM Z
    systems
   answers:
    - order: 3
      text: 'Requires specific computer hardware (examples: GPUs, RAM, HDDs)'
      risk: yellow
      rationale: "
      mitigation: "
     - order: 0
      text: unknown
      risk: unknown
      rationale: '
      mitigation: '
     - order: 1
      text: Requires CPU that is not supported by red Hat
      risk: red
      rationale: "
      mitigation: "
     - order: 2
      text: 'Requires custom or legacy hardware (example: USB device)'
      risk: red
      rationale: '
      mitigation: "
     - order: 4
      text: Requires CPU that is supported by red Hat
      risk: green
      rationale:
      mitigation: '
  - order: 2
   text: What operating system does the application require?
   explanation: >-
    Only Linux and certain Microsoft Windows versions are supported in
    containers. Check the latest versions and requirements.
   answers:
    - order: 4
      text: Microsoft Windows
      risk: yellow
      rationale: '
      mitigation: "
     - order: 0
      text: unknown
      risk: unknown
      rationale: '
      mitigation: "
     - order: 1
      text: >-
       Operating system that is not compatible with OpenShift Container
```

```
Platform (examples: OS X, AIX, Unix, Solaris)
   risk: red
   rationale: "
   mitigation: "
  - order: 2
   text: Linux with custom kernel drivers or a specific kernel version
   risk: red
   rationale: "
   mitigation: '
  - order: 3
   text: 'Linux with custom capabilities (examples: seccomp, root access)'
   risk: yellow
   rationale: "
   mitigation: "
  - order: 5
   text: Standard Linux distribution
   risk: green
   rationale: "
   mitigation: "
- order: 3
 text: >-
  Does the vendor provide support for a third-party component running in
 explanation: Will the vendor support a component if you run it in a container?
 answers:
  - order: 2
   text: No vendor support for containers
   risk: red
   rationale: '
   mitigation: "
  - order: 0
   text: unknown
   risk: unknown
   rationale: '
   mitigation: "
  - order: 1
   text: Not recommended to run the component in a container
   risk: red
   rationale: "
   mitigation: '
  - order: 3
     Vendor supports containers but with limitations (examples:
    functionality is restricted, component has not been tested)
   risk: yellow
   rationale:
   mitigation: '
  - order: 4
   text: >-
     Vendor supports their application running in containers but you
    must build your own images
   risk: yellow
   rationale:
   mitigation: "
  - order: 5
   text: Vendor fully supports containers, provides certified images
   risk: green
   rationale: "
   mitigation: '
  - order: 6
   text: No third-party components required
   risk: green
   rationale: '
   mitigation: "
- order: 4
 text: Incoming/northbound dependencies
 explanation: Systems or applications that call the application
 answers:
  - order: 3
   text: >-
     Many dependencies exist, can be changed because the systems are
     internally managed
```

```
risk: green
      rationale: "
      mitigation: "
     - order: 0
      text: unknown
      risk: unknown
      rationale: "
     mitigation: "
     - order: 4
      text: Internal dependencies only
      risk: green
      rationale: "
      mitigation: "
     - order: 1
      text: >-
       Dependencies are difficult or expensive to change because they are
       legacy or third-party
      risk: red
      rationale: '
      mitigation: "
     - order: 2
      text: >-
       Many dependencies exist, can be changed but the process is
       expensive and time-consuming
      risk: yellow
      rationale: "
      mitigation: "
     - order: 5
      text: No incoming/northbound dependencies
      risk: green
      rationale: "
     mitigation: "
  - order: 5
   text: Outgoing/southbound dependencies
   explanation: Systems or applications that the application calls
   answers:
     - order: 3
      text: Application not ready until dependencies are verified available
      risk: yellow
      rationale: "
      mitigation: "
     - order: 0
      text: unknown
      risk: unknown
      rationale: '
      mitigation: "
     - order: 1
       Dependency availability only verified when application is
       processing traffic
      risk: red
      rationale: '
      mitigation: "
     - order: 2
      text: Dependencies require a complex and strict startup order
      risk: yellow
      rationale: "
      mitigation: "
     - order: 4
      text: Limited processing available if dependencies are unavailable
      risk: green
      rationale: "
     mitigation: "
     - order: 5
      text: No outgoing/southbound dependencies
      risk: green
      rationale: "
      mitigation: "
- order: 3
 name: Application architecture
 questions:
  - order: 1
```

```
text: >-
  How resilient is the application? How well does it recover from
  outages and restarts?
 explanation: >-
  If the application or one of its dependencies fails, how does the
  application recover from failure? Is manual intervention required?
  - order: 0
   text: unknown
   risk: unknown
   rationale: '
   mitigation: "
  - order: 1
   text: >-
     Application cannot be restarted cleanly after failure, requires
    manual intervention
   risk: red
   rationale: "
   mitigation: "
  - order: 2
   text: >-
     Application fails when a soutbound dependency is unavailable and
     does not recover automatically
   risk: red
   rationale: "
   mitigation: "
  - order: 3
   text: >-
     Application functionality is limited when a dependency is
    unavailable but recovers when the dependency is available
   risk: yellow
   rationale: '
   mitigation: "
  - order: 4
   text: >-
     Application employs resilient architecture patterns (examples:
    circuit breakers, retry mechanisms)
   risk: green
   rationale: '
   mitigation: '
  - order: 5
     Application containers are randomly terminated to test resiliency;
     chaos engineering principles are followed
   risk: green
   rationale: '
   mitigation: '
- order: 2
 text: How does the external world communicate with the application?
  What protocols do external clients use to communicate with the
  application?
 answers:
  - order: 0
   text: unknown
   risk: unknown
   rationale: '
   mitigation: "
  - order: 1
   text: 'Non-TCP/IP protocols (examples: serial, IPX, AppleTalk)'
   risk: red
   rationale: "
   mitigation: "
  - order: 2
   text: TCP/IP, with host name or IP address encapsulated in the payload
   rationale: "
   mitigation: "
   text: 'TCP/UDP without host addressing (example: SSH)'
   risk: yellow
   rationale: '
```

```
mitigation: "
  - order: 4
   text: TCP/UDP encapsulated, using TLS with SNI header
   risk: green
   rationale: "
   mitigation: "
  - order: 5
   text: HTTP/HTTPS
   risk: green
   rationale: "
   mitigation: "
- order: 3
 text: How does the application manage its internal state?
 explanation: >-
  If the application must manage or retain an internal state, how is
  this done?
 answers:
  - order: 0
   text: unknown
   risk: unknown
   rationale: '
   mitigation: "
  - order: 3
   text: State maintained in non-shared, non-ephemeral storage
   risk: yellow
   rationale: "
   mitigation: "
  - order: 1
   text: Application components use shared memory within a pod
   risk: yellow
   rationale: "
   mitigation: "
  - order: 2
   text: >-
     State is managed externally by another product (examples:
    Zookeeper or red Hat Data Grid)
   risk: yellow
   rationale:
   mitigation: "
  - order: 4
   text: Disk shared between application instances
   risk: green
   rationale: "
   mitigation: '
  - order: 5
   text: Stateless or ephemeral container storage
   risk: green
   rationale: '
   mitigation: "
- order: 4
 text: How does the application handle service discovery?
 explanation: How does the application discover services?
 answers:
  - order: 0
   text: unknown
   risk: unknown
   rationale: '
   mitigation: "
  - order: 1
   text: >-
     Uses technologies that are not compatible with Kubernetes
     (examples: hardcoded IP addresses, custom cluster manager)
   risk: red
   rationale: '
   mitigation: "
  - order: 2
   text: >-
     Requires an application or cluster restart to discover new service
    instances
   risk: red
   rationale: "
   mitigation: "
```

```
- order: 3
      text: >-
       Uses technologies that are compatible with Kubernetes but require
       specific libraries or services (examples: HashiCorp Consul,
       Netflix Eureka)
      risk: yellow
      rationale:
     mitigation: "
     - order: 4
      text: Uses Kubernetes DNS name resolution
      risk: green
      rationale: "
      mitigation: "
     - order: 5
      text: Does not require service discovery
      risk: green
      rationale: '
      mitigation: "
  - order: 5
   text: How is the application clustering managed?
   explanation: >-
    Does the application require clusters? If so, how is clustering
    managed?
   answers:
     - order: 0
      text: unknown
      risk: unknown
      rationale: '
      mitigation: "
     - order: 1
      text: 'Manually configured clustering (example: static clusters)'
      risk: red
      rationale: "
      mitigation: "
     - order: 2
      text: Managed by an external off-PaaS cluster manager
      risk: red
      rationale: '
     mitigation: "
     - order: 3
      text: >-
       Managed by an application runtime that is compatible with
       Kubernetes
      risk: green
      rationale: '
      mitigation: "
     - order: 4
      text: No cluster management required
      risk: green
      rationale: "
      mitigation: "
- order: 4
 name: Application observability
 questions:
  - order: 1
   text: How does the application use logging and how are the logs accessed?
   explanation: How the application logs are accessed
   answers:
    - order: 0
      text: unknown
      risk: unknown
      rationale: '
     mitigation: "
     - order: 1
      text: Logs are unavailable or are internal with no way to export them
      risk: red
      rationale: "
      mitigation: "
     - order: 2
      text: >-
       Logs are in a custom binary format, exposed with non-standard
       protocols
```

```
risk: red
   rationale: "
   mitigation: "
  - order: 3
   text: Logs are exposed using syslog
   risk: yellow
   rationale:
   mitigation: "
  - order: 4
   text: Logs are written to a file system, sometimes as multiple files
   rationale: "
   mitigation: '
  - order: 5
   text: 'Logs are forwarded to an external logging system (example: Splunk)'
   risk: green
   rationale: '
   mitigation: "
  - order: 6
   text: 'Logs are configurable (example: can be sent to stdout)'
   risk: green
   rationale:
   mitigation: '
- order: 2
 text: Does the application provide metrics?
 explanation: >-
  Are application metrics available, if necessary (example: OpenShift
  Container Platform collects CPU and memory metrics)?
 answers:
  - order: 0
   text: unknown
   risk: unknown
   rationale: '
   mitigation: "
  - order: 1
   text: No metrics available
   risk: yellow
   rationale:
   mitigation: "
  - order: 2
   text: Metrics collected but not exposed externally
   risk: yellow
   rationale: "
   mitigation: "
  - order: 3
   text: 'Metrics exposed using binary protocols (examples: SNMP, JMX)'
   risk: yellow
   rationale: '
   mitigation: "
  - order: 4
   text: >-
    Metrics exposed using a third-party solution (examples: Dynatrace,
    AppDynamics)
   risk: green
   rationale: '
   mitigation: "
  - order: 5
   text: >-
    Metrics collected and exposed with built-in Prometheus endpoint
    support
   risk: green
   rationale:
   mitigation: "
- order: 3
  How easy is it to determine the application's health and readiness to
  handle traffic?
 explanation: >-
  How do we determine an application's health (liveness) and readiness
  to handle traffic?
 answers:
  - order: 0
```

```
text: unknown
   risk: unknown
   rationale: '
   mitigation: "
  - order: 1
   text: No health or readiness query functionality available
   risk: red
   rationale: "
   mitigation: '
  - order: 3
   text: Basic application health requires semi-complex scripting
   risk: yellow
   rationale: "
   mitigation: "
  - order: 4
   text: Dedicated, independent liveness and readiness endpoints
   rationale: "
   mitigation: "
  - order: 2
   text: Monitored and managed by a custom watchdog process
   risk: red
   rationale: '
   mitigation: '
  - order: 5
   text: Health is verified by probes running synthetic transactions
   risk: green
   rationale: "
   mitigation: "
- order: 4
 text: What best describes the application's runtime characteristics?
 explanation: >
  How would the profile of an application appear during runtime
  (examples: graphs showing CPU and memory usage, traffic patterns,
  latency)? What are the implications for a serverless application?
 answers:
  - order: 0
   text: unknown
   risk: unknown
   rationale: "
   mitigation: "
  - order: 1
   text: >-
    Deterministic and predictable real-time execution or control
    requirements
   risk: red
   rationale: '
   mitigation: "
  - order: 2
     Sensitive to latency (examples: voice applications, high frequency
    trading applications)
   risk: yellow
   rationale: "
   mitigation: "
  - order: 3
   text: Constant traffic with a broad range of CPU and memory usage
   risk: yellow
   rationale: "
   mitigation: "
  - order: 4
   text: Intermittent traffic with predictable CPU and memory usage
   risk: green
   rationale: "
   mitigation: "
  - order: 5
   text: Constant traffic with predictable CPU and memory usage
   risk: green
   rationale:
   mitigation: "
- order: 5
 text: How long does it take the application to be ready to handle traffic?
```

```
explanation: How long the application takes to boot
  answers:
    - order: 0
     text: unknown
     risk: unknown
     rationale: "
    mitigation: "
    - order: 1
     text: More than 5 minutes
     risk: red
     rationale: "
    mitigation: "
    - order: 2
     text: 2-5 minutes
     risk: yellow
     rationale: "
    mitigation: "
    - order: 3
     text: 1-2 minutes
     risk: yellow
     rationale: '
    mitigation: "
    - order: 4
     text: 10-60 seconds
     risk: green
     rationale: "
    mitigation: "
    - order: 5
     text: Less than 10 seconds
     risk: green
     rationale: "
    mitigation: "
name: Application cross-cutting concerns
questions:
 - order: 1
  text: How is the application tested?
  explanation: >-
   Is the application is tested? Is it easy to test (example: automated
   testing)? Is it tested in production?
  answers:
    - order: 0
     text: unknown
     risk: unknown
     rationale: '
    mitigation: "
    - order: 1
    text: No testing or minimal manual testing only
     risk: red
     rationale: "
     mitigation: "
    - order: 2
     text: Minimal automated testing, focused on the user interface
     risk: yellow
     rationale: "
    mitigation: "
    - order: 3
      Some automated unit and regression testing, basic CI/CD pipeline
      testing; modern test practices are not followed
     risk: yellow
     rationale: '
    mitigation: "
    - order: 4
      Highly repeatable automated testing (examples: unit, integration,
      smoke tests) before deploying to production; modern test practices
      are followed
     risk: green
     rationale: "
     mitigation: "
    - order: 5
```

```
Chaos engineering approach, constant testing in production
     (example: A/B testing + experimentation)
    risk: green
    rationale: '
    mitigation: "
- order: 2
 text: How is the application configured?
 explanation: >-
  How is the application configured? Is the configuration method
  appropriate for a container? External servers are runtime
  dependencies.
 answers:
  - order: 0
    text: unknown
    risk: unknown
   rationale: "
    mitigation: "
  - order: 1
    text: >-
     Configuration files compiled during installation and configured
     using a user interface
    risk: red
    rationale: "
    mitigation: "
  - order: 2
    text: >-
     Configuration files are stored externally (example: in a database)
     and accessed using specific environment keys (examples: host name,
    risk: red
    rationale: '
    mitigation: "
   - order: 3
    text: Multiple configuration files in multiple file system locations
    risk: yellow
    rationale: '
    mitigation: "
  - order: 4
    text: >-
     Configuration files built into the application and enabled using
     system properties at runtime
    risk: yellow
    rationale: "
    mitigation: "
   - order: 5
    text: >-
     Configuration retrieved from an external server (examples: Spring
     Cloud Config Server, HashiCorp Consul)
    risk: yellow
    rationale: '
    mitigation: "
  - order: 6
     Configuration loaded from files in a single configurable location;
     environment variables used
    risk: green
    rationale: "
    mitigation: "
- order: 4
 text: How is the application deployed?
  How the application is deployed and whether the deployment process is
  suitable for a container platform
 answers:
  - order: 0
    text: unknown
    risk: unknown
    rationale: '
    mitigation: "
  - order: 3
    text: Simple automated deployment scripts
```

```
risk: yellow
   rationale: "
   mitigation: "
  - order: 1
   text: Manual deployment using a user interface
   risk: red
   rationale: "
   mitigation: "
  - order: 2
   text: Manual deployment with some automation
   rationale: "
   mitigation: "
  - order: 4
   text: >-
     Automated deployment with manual intervention or complex promotion
    through pipeline stages
   risk: yellow
   rationale: "
   mitigation: "
  - order: 5
   text: >-
     Automated deployment with a full CI/CD pipeline, minimal
    intervention for promotion through pipeline stages
   risk: green
   rationale: "
   mitigation: "
  - order: 6
   text: Fully automated (GitOps), blue-green, or canary deployment
   risk: green
   rationale: "
   mitigation: "
- order: 5
 text: Where is the application deployed?
 explanation: Where does the application run?
 answers:
  - order: 0
   text: unknown
   risk: unknown
   rationale: "
   mitigation: "
  - order: 1
   text: Bare metal server
   risk: green
   rationale: '
   mitigation: "
  - order: 2
   text: 'Virtual machine (examples: red Hat Virtualization, VMware)'
   risk: green
   rationale: "
   mitigation: "
  - order: 3
   text: 'Private cloud (example: red Hat OpenStack Platform)'
   risk: green
   rationale: "
   mitigation: "
  - order: 4
    Public cloud provider (examples: Amazon Web Services, Microsoft
    Azure, Google Cloud Platform)
   risk: green
   rationale: '
   mitigation: "
  - order: 5
     Platform as a service (examples: Heroku, Force.com, Google App
     Engine)
   risk: yellow
   rationale:
   mitigation: "
  - order: 7
   text: Other. Specify in the comments field
```

```
risk: yellow
   rationale: "
   mitigation: "
  - order: 6
   text: Hybrid cloud (public and private cloud providers)
   risk: green
   rationale: '
   mitigation: "
- order: 6
 text: How mature is the containerization process, if any?
 explanation: If the team has used containers in the past, how was it done?
 answers:
  - order: 0
   text: unknown
   risk: unknown
   rationale: '
   mitigation: "
  - order: 1
   text: Application runs in a container on a laptop or desktop
   risk: red
   rationale: "
   mitigation: "
  - order: 3
   text: Some experience with containers but not yet fully defined
   risk: yellow
   rationale: "
   mitigation: "
  - order: 4
   text: >-
     Proficient with containers and container platforms (examples:
    Swarm, Kubernetes)
   risk: green
   rationale: "
   mitigation: "
  - order: 5
   text: Application containerization has not yet been attempted
   risk: green
   rationale: '
   mitigation: "
- order: 3
 text: How does the application acquire security keys or certificates?
  How does the application retrieve credentials, keys, or certificates?
  External systems are runtime dependencies.
 answers:
   - order: 0
   text: unknown
   risk: unknown
   rationale: "
   mitigation: "
  - order: 1
   text: Hardware security modules or encryption devices
   risk: red
   rationale: "
   mitigation: "
  - order: 2
     Keys/certificates bound to IP addresses and generated at runtime
    for each application instance
   risk: red
   rationale: '
   mitigation: "
   text: Keys/certificates compiled into the application
   risk: yellow
   rationale: "
   mitigation: "
  - order: 4
   text: Loaded from a shared disk
   risk: yellow
   rationale: "
   mitigation: "
```

```
- order: 5
       text: >-
         Retrieved from an external server (examples: HashiCorp Vault,
         CyberArk Conjur)
       risk: yellow
       rationale: '
       mitigation: "
      - order: 6
       text: Loaded from files
       risk: green
       rationale: "
       mitigation: "
      - order: 7
       text: Not required
       risk: green
       rationale: "
       mitigation: "
thresholds:
 red: 5
 yellow: 30
 unknown: 5
riskMessages:
 red: "
 yellow: "
 green: "
 unknown: "
builtin: true
```

## 6.2.2. The custom assessment questionnaire

You can use the Migration Toolkit for Applications (MTA) to import a custom assessment questionnaire by using a custom YAML syntax to define the questionnaire. The YAML syntax supports the following features:

#### Conditional questions

The YAML syntax supports excluding or including questions based on tags existing on the application or archetype, for example:

```
questions:
- order: 1
text: What is the main JAVA framework used in your application?
explanation: Identify the primary JAVA framework used in your application.
includeFor:
- category: Language
tag: Java
...
```

## Automated answers based on tags present on the assessed application or archetype

Automated answers are automatically selected when the application or archetype is assessed. For example, if an application or archetype has the **Runtime/Quarkus** tag, the **Quarkus** answer is automatically selected, and if an application or archetype has the **Runtime/Spring Boot** tag, the **Spring Boot** answer choice is automatically selected:

```
text: What is the main technology in your application?
explanation: Identify the main framework or technology used in your application.
answers:
    order: 1
    text: Quarkus
    risk: green
    autoAnswerFor:
    - category: Runtime
    tag: Quarkus
    order: 2
    text: Spring Boot
    risk: green
    autoAnswerFor:
```

```
    category: Runtime
tag: Spring Boot
```

## Autotagging of applications based on answers

With this feature, tags are automatically applied to the assessed application or archetype based on the answer, if this answer is selected. The tags are transitive. Each tag is defined by the following elements:

- category: Category of the target tag (String).
- tag: Definition for the target tag as (String).

For example, if the selected answer is **Quarkus**, the **Runtime/Quarkus** tag is applied to the assessed application or archetype, and if the selected answer is **Spring Boot**, the **Runtime/Spring Boot** tag is applied to the assessed application or archetype:

```
questions:
  text: What is the main technology in your application?
  explanation: Identify the main framework or technology used in your application.
  answers:
   - order: 1
    text: Quarkus
    risk: green
    applyTags:
      - category: Runtime
       tag: Quarkus
   - order: 2
    text: Spring Boot
    risk: green
     applyTags:
      - category: Runtime
       tag: Spring Boot
```

#### 6.2.2.1. The YAML template for the custom questionnaire

You can use the following YAML template to build your custom questionnaire. You can download this template by clicking **Download YAML template** on the **Assessment questionnaires** page.

#### Example 6.2. The YAML template for the custom questionnaire

```
name: Uploadable Cloud Readiness Questionnaire Template
description: This questionnaire is an example template for assessing cloud readiness. It serves as a guide for
users to create and customize their own questionnaire templates.
required: true
sections:
 - order: 1
  name: Application Technologies
  auestions:
   - order: 1
    text: What is the main technology in your application?
     explanation: Identify the main framework or technology used in your application.
    includeFor:
      - category: Language
       tag: Java
     answers:
      - order: 1
       text: Quarkus
       risk: green
       rationale: Quarkus is a modern, container-friendly framework.
       mitigation: No mitigation needed.
       applyTags:
        - category: Runtime
          tag: Quarkus
       autoAnswerFor:
        - category: Runtime
          tag: Quarkus
```

```
- order: 2
       text: Spring Boot
       risk: green
       rationale: Spring Boot is versatile and widely used.
       mitigation: Ensure container compatibility.
       applyTags:
         - category: Runtime
          tag: Spring Boot
       autoAnswerFor:
         - category: Runtime
         tag: Spring Boot
      - order: 3
       text: Legacy Monolithic Application
       risk: red
       rationale: Legacy monoliths are challenging for cloud adaptation.
       mitigation: Consider refactoring into microservices.
   - order: 2
     text: Does your application use a microservices architecture?
     explanation: Assess if the application is built using a microservices architecture.
     answers:
      - order: 1
       text: Yes
       risk: green
       rationale: Microservices are well-suited for cloud environments.
       mitigation: Continue monitoring service dependencies.
      - order: 2
       text: No
       risk: yellow
       rationale: Non-microservices architectures may face scalability issues.
       mitigation: Assess the feasibility of transitioning to microservices.
      - order: 3
       text: Unknown
       risk: unknown
       rationale: Lack of clarity on architecture can lead to unplanned issues.
       mitigation: Conduct an architectural review.
     text: Is your application's data storage cloud-optimized?
     explanation: Evaluate if the data storage solution is optimized for cloud usage.
     includeFor:
      - category: Language
       tag: Java
     answers:
      - order: 1
       text: Cloud-Native Storage Solution
       rationale: Cloud-native solutions offer scalability and resilience.
       mitigation: Ensure regular backups and disaster recovery plans.
       text: Traditional On-Premises Storage
       risk: red
       rationale: Traditional storage might not scale well in the cloud.
       mitigation: Explore cloud-based storage solutions.
      - order: 3
       text: Hybrid Storage Approach
       risk: yellow
       rationale: Hybrid solutions may have integration complexities.
       mitigation: Evaluate and optimize cloud integration points.
thresholds:
 red: 1
 yellow: 30
 unknown: 15
riskMessages:
 red: Requires deep changes in architecture or lifecycle
 yellow: Cloud friendly but needs minor changes
 green: Cloud Native
 unknown: More information needed
```

#### Additional resources

• The custom questionnaire fields

# 6.2.2.2. The custom questionnaire fields

Every custom questionnaire field marked as **required** is mandatory and must be completed. Otherwise, the YAML syntax will not validate on upload. Each subsection of the field defines a new struct/object in YAML, for example:

```
name: Testing
thresholds:
red: 30
yellow: 45
unknown: 5
```

Table 6.1. The custom questionnaire fields

| Questionnaire filed     | Description                                                                                                    |
|-------------------------|----------------------------------------------------------------------------------------------------|
| name (required)         | The name of the questionnaire. This field must be unique for the entire MTA instance.                                                                                                    |
| description (optional)  | A short description of the questionnaire.                                                                                                    |
| thresholds (required)   | The definition of a threshold for each risk category of the application or archetype that is considered to be affected by that risk level. The threshold values can be the following  • red (required): Numeric percentage, for example, 30 for 30%, of red answers that the questionnaire can have until the risk level is considered red.  • yellow (required): Numeric percentage, for example, 30 for 30%, of yellow answers that the questionnaire can have until the risk level is considered yellow.  • unknown (required): Numeric percentage, for example, 30 for 30%, of unknown answers that the questionnaire can have until the risk level is considered unknown.  The higher risk level always takes precedence. For example if the yellow threshold is set to 30% and red to 5%, and the answers for the application or archetype are set to have 35 yellow and 6% red, the risk level for the application or archetype is red. |
| riskMessages (required) | Messages to be displayed in reports for each risk category. The risk_messages map is defined by the following fields:  • red (required, string): A message to be displayed in reports for the red risk level.  • yellow (required, string): A message to be displayed in reports for the yellow risk level.  • green (required, string): A message to be displayed in reports for the green risk level.  • unknown (required, string): A message to be displayed in reports for the unknown risk level.                                                                                                    |
| sections (required)     | <ul> <li>A list of sections that the questionnaire must include.</li> <li>name (required, string): A name to be displayed for the section.</li> <li>order (required, int): An order of the question in the section.</li> </ul>                                                                                                    |

| Questionnaire filed | <ul> <li>comment (optional, string): A descripton the<br/>Description tion.</li> </ul>                                                                                                    |
|---------------------|----------------------------------------------------------------------------------------------------|
|                     | <ul> <li>questions (required): A list of questions that<br/>belong to the section.</li> </ul>                                                                                                    |
|                     | <ul> <li>order (required, int): An order of the question<br/>in the section.</li> </ul>                                                                                                    |
|                     | o <b>text</b> (required, string): A question to be asked.                                                                                                    |
|                     | <ul> <li>explanation (optional, string): An additional<br/>explanation for the question.</li> </ul>                                                                                                    |
|                     | <ul> <li>includeFor (optional): A list that defines if a<br/>question must be displayed if any of the tags<br/>included in this list is present in the target<br/>application or archetype.</li> </ul> |
|                     | <ul> <li>category (required, string): A category<br/>of the target tag.</li> </ul>                                                                                                    |
|                     | ■ tag (required, string): A target tag.                                                                                                    |
|                     | <ul> <li>excludeFor (optional): A list that defines if a question must be skipped if any of the tags included in the list is present in the target application or archetype.</li> </ul>                |
|                     | <ul> <li>category (required, string): A category<br/>of the target tag.</li> </ul>                                                                                                    |
|                     | ■ tag (required, string): A target tag.                                                                                                    |
|                     | <ul> <li>answers (required): A list of answers for the<br/>given question.</li> </ul>                                                                                                    |
|                     | order (required, int): An order of the<br>question in the section.                                                                                                    |
|                     | <ul> <li>text (required, string): An answer for the<br/>question.</li> </ul>                                                                                                    |
|                     | <ul> <li>risk (required): An implied risk level (red,<br/>yellow, green, or unknown) of the current<br/>answer.</li> </ul>                                                                             |
|                     | <ul> <li>rationale (optional, string): A justification<br/>for the answer that is being considered a<br/>risk.</li> </ul>                                                                              |
|                     | <ul> <li>mitigation (optional, string): An<br/>explanation of the potential mitigation<br/>strategy for the risk implied by the answer.</li> </ul>                                                     |
|                     | <ul> <li>applyTags (optional): A list of tags to be<br/>automatically applied to the assessed<br/>application or archetype if this answer is<br/>selected.</li> </ul>                                  |
|                     | <ul> <li>category (required, string): A<br/>category of the target tag.</li> </ul>                                                                                                    |
|                     | • tag (required,string): A target tag.                                                                                                    |
|                     | <ul> <li>autoAnswerFor (optional, list): A list of<br/>tags that will lead to this answer being<br/>automatically selected when the<br/>application or archetype is assessed.</li> </ul>               |
|                     | <ul> <li>category (required, string): A<br/>category of the target tag.</li> </ul>                                                                                                    |
|                     | • tag (required, string): A target tag.                                                                                                    |

# Additional resources

• The YAML template for the custom questionnaire

# 6.2.3. Listing available assessment questionnaires

You can use the Migration Toolkit for Applications (MTA) **Assessment** module to list the available assessment questionnaires.

#### Procedure

- 1. Select the **Administration** profile.
- 2. Select the Assessment questionnaires menu option.

#### Additional resources

- The default assessment questionnaire
- The custom assessment questionnaire
- Importing an assessment questionnaire
- Exporting an assessment questionnaire

## 6.2.4. Viewing an assessment questionnaire

You can display the question contained in the assessment questionnaire with the answer choices and weight displayed in the drop-down menu.

#### Procedure

- 1. In the Administration view, select Assessment questionnaires.
- 2. Click the Options menu ( ).
- 3. Select View for the questionnaire you want to display.
- 4. Optional: In the drop-down menu, display the answer choices and weight for the chosen questionnaire.

## 6.2.5. Exporting an assessment questionnaire

In the Migration Toolkit for Applications (MTA) 7.0, you can export an assessment questionnaire to the desired location on your system.

#### Procedure

- 1. In the Administration view, select Assessment questionnaires.
- 2. Select the desired questionnaire.
- 3. Click the Options menu ( ).
- 4. Select Export.
- 5. Select the location of the download.
- 6. Click Save.

## 6.2.6. Importing an assessment questionnaire

In the Migration Toolkit for Applications (MTA) 7.0, you can upload an assessment questionnaire from your system.

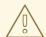

#### **WARNING**

The name of the imported questionnaire must be unique. If the name, which is defined in the YAML syntax (**name:<name of questionnaire>**), is duplicated, the import will fail with the following error message: **UNIQUE constraint failed: Questionnaire.Name**.

- 1. In the Administration view, select Assessment questionnaires.
- 2. Click Import questionnaire.
- 3. Click Upload.
- 4. Navigate to the location of your questionnaire.
- 5. Click Open.
- 6. Import the desired questionnaire by clicking Import.

## 6.2.7. Deleting an assessment questionnaire

When you delete an assessment questionnaire, its answers for all applications that use it in all archetypes are also deleted.

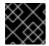

#### **IMPORTANT**

You cannot delete the Legacy Pathfinder default questionnaire.

#### Procedure

- 1. In the Administration view, select Assessment questionnaires.
- 2. Select the questionnaire you want to delete.
- 3. Click the Options menu ( ).
- 4. Select Delete.
- 5. Confirm deleting by clicking on the Name of the questionnaire.

## 6.3. ASSESSING AN APPLICATION

The assessment process for applications that are to be migrated in Migration Toolkit for Applications (MTA) has been separated from other features.

In the MTA user interface, you can assess an application by using the Assessment module in a separate menu item. By selecting this item, you can display the currently saved applications.

The MTA assesses applications according to a set of questions relevant to the application, such as dependencies.

## 6.3.1. Creating an application by using MTA

You can create a new application by using the Migration Toolkit for Applications MTA user interface.

## Prerequisites

• You are logged in to an MTA server.

- 1. In the MTA user interface, select the **Migration** working mode.
- 2. Click **Application Inventory** in the left menu bar.
- 3. Click Create new. The New application dialog appears.
- 4. In the form, enter the following information:
  - a. Name: A unique name for the new application.
  - b. Description: A short description of the application (optional).
  - c. Business service: A purpose of the application (optional).
  - d. Tags: Software tags that characterize the application.
  - e. Owner: A registered software owner from the drop-down list (optional).

- f. Contributors: Contributors from the drop-down list (optional).
- g. Comments: Relevant comments on the migrated application.
- 5. Click Source code and enter the following fields:
  - a. Repository type: Git or Subversion.
  - b. Source Repository. A URL of the repository where the software code is saved.
  - c. Branch: An application code branch in the repository.
  - d. Root path: [get info] (optional/mandatory).
- 6. Click Binary and enter the following fields:
  - a. Group: [get info] (optional/mandatory).
  - b. Artifact: [get info] (optional/mandatory).
  - c. Version: A software version of the application.
  - d. Packaging: [get info] (optional/mandatory).
- 7. Click Create. The dialog closes and the new application appears in the list of defined applications.

## 6.3.2. Opening an existing application in MTA

You can open and edit an application that has already been defined in MTA.

#### Prerequisites

• You are logged in to an MTA server.

#### Procedure

- 1. In the MTA user interface, select the Migration working mode.
- 2. Click Application Inventory in the left menu bar. A list of the available applications appears in the main pane.
- 3. Click **edit** ( ) to open and review the application settings.

  For the more information about the list of application settings, see Creating an application by using MTA.

## 6.3.3. Assessing an application by using the MTA assessment questionnaire

You can use the Migration Toolkit for Applications (MTA) built-in questionnaire to determine the risks involved in containerizing an application before reviewing the application. For more information, see The default assessment questionnaire.

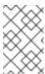

#### NOTE

To assess risks involved in containerizing applications, you can also create and use custom questionnaires. In this case, use the **Skipping assessment** option during the assessment. For more information, see The custom assessment questionnaire.

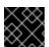

## **IMPORTANT**

You can assess only one application at a time.

## Prerequisites

• You are logged in to an MTA server.

- 1. In the MTA user interface, select the Migration view.
- 2. Click Application inventory in the left menu bar. A list of the available applications appears in the main pane.
- 3. Select the application you want to assess.

- 4. Click the **Options** menu ( ) at the right end of the row and select **Assess** from the drop-down menu.
- 5. From the list of available questionnaires, click **Take** for the desired questionnaire.
- 6. Select **Stakeholders** and **Stakeholder groups** from the lists to track who contributed to the assessment for future reference.

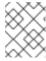

#### NOTE

You can also add **Stakeholder Groups** or **Stakeholders** in the **Controls** pane of the **Migration** view. For more information, see Seeding an instance.

- 7. Click Next.
- 8. Answer each Application assessment question and click Next.
- 9. Click Save and Review to review the assessment:
  - a. In the Review pane, click Proposed action to select the action to perform on the application.
  - b. Click **Effort estimate** to select the estimated effort to migrate the application.
  - c. Enter values for **Business criticality** and **Work priority** on a scale of 1 to 10.
  - d. Enter Comments of the assessment.
  - e. Scroll down to view the Assessment summary.
  - f. Click Submit review to save the assessment review.
    The applications list appears to confirm the status of the application assessment:
    - The **In-progess** icon under the **Assessment** column for the application shows that MTA is assessing the application.
    - The **Completed** icon under the **Assessment** column for the application shows that MTA has completed assessing the application.

## 6.3.4. Reviewing an assessment report

An MTA assessment report displays an aggregated assessement of the data obtained from multiple questionnaires for multiple applications.

## Procedure

1. In the Migration view, click Reports. The aggregated assessment report for all applications is displayed.

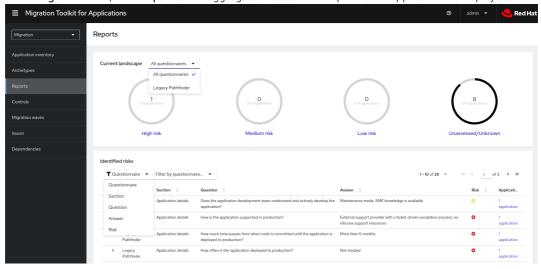

- 2. Depending on your scenario, perform one of the following actions:
  - Display a report on the data from a particular questionnaire by selecting the required questionnaire from a drop-down list of all questionnaires in the Current landscape pane of the report. By default, all questionnaires are selected.
    - In the **Identified risks** pane of the report, you can sort the displayed list by application name, level of risk, questionnaire, questionnaire section, question, and answer.

- Display a report for a specific application:
  - a. Click the link in the **Applications** column in the **Identified risks** pane of the report. The **Application inventory** page opens. The applications included in the link are displayed as a list.
  - b. Click the required application. The **Assessment** side drawer opens.
    - To see the assessed risk level for the application, open the **Details** tab.
    - To see the details of the assessment, open the **Reviews** tab.

# 6.4. TAGGING AN APPLICATION

You can attach various tags to the application that you want to analyze. The tags allow classifying applications in multiple dimensions. Tagging can be either manual or automatic.

## 6.4.1. Manually tagging an application

You can tag an application manually, both before or after you run an application analysis.

#### Procedure

- 1. In the Migration view, click Application inventory.
- 2. Click the Analysis tab.
- 3. In the row of the required application, click the pen icon. The **Update application** window opens.
- 4. Select the desired tags from the Select a tag(s) drop-down list.
- 5. Click Save.

## 6.4.2. Automatic tagging

MTA translates the technology stack information that the analysis module collects into tags and automatically adds the tags to the application. Automatic tagging is especially useful when dealing with large portfolios of applications.

Automatic tagging of applications is enabled by default. You can disable automatic tagging by unselecting the **Enable automated tagging** checkbox in the **Advanced** section of the **Analysis configuration** wizard.

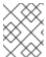

# NOTE

To tag an application automatically, make sure that the **Enable automated tagging** checkbox is selected *before* you run an application analysis.

## 6.4.3. Displaying application tags

You can display the tags attached to a particular application.

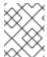

## NOTE

You can display the tags that were attached automatically only *after* you have run an application analysis.

- 1. In the Migration view, click Application inventory.
- 2. Click the Analysis tab.
- 3. Click the name of the required application. A side drawer opens.
- 4. Click the Tags tab. The tags attached to the application are displayed.

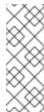

#### NOTE

You can filter the tags by source and tag category:

- The sources are Analysis and Manual.
- You can display the categories in a drop-down list. The categories are, for example, HTTP, MVC, Web, Observability, Persistence, Application Type, or Data Center.

## 6.4.4. Creating application tags

You can create custom tags for applications that MTA assesses or analyzes.

#### Procedure

- 1. In the Migration view, click Controls.
- 2. Click the Tags tab.
- 3. Click Create tag.
- 4. In the Name field in the opened dialogue, enter a unique name for the tag.
- 5. Click the Tag category field and select the category tag to associate with the tag.
- 6. Click Create.

## 6.4.5. Editing application tags

You can edit the defined application tags.

#### Procedure

- 1. In the **Migration** view, click **Controls**.
- 2. Click the **Tags** tab. A list of tag categories appears in the main pane.
- 3. Open a list of tags in the category by clicking the arrow to the left of the category name.
- 4. Select **Edit** from the drop-down menu.
- 5. Edit the tag's name in the **Name** field of the opened dialogue.
- 6. Click the Tag category field and select the category tag to associate with the tag.
- 7. Click Save.

## 6.4.6. Editing tag categories

You can edit the defined tag categories.

#### Procedure

- 1. In the Migration view, click Controls.
- 2. Click the Tags tab.
- 3. Select a defined tag category and click **Edit** to the right of the tag category.
- 4. Edit the tag category's name in the **Name** field.
- 5. Edit the category's Rank value.
- 6. Click the Color field and select a color for the tag category.
- 7. Click Save.

# 6.5. REVIEWING AN APPLICATION

You can use the Migration Toolkit for Applications (MTA) user interface to determine the migration strategy and work priority for each application.

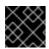

#### **IMPORTANT**

You can review only one application at a time.

#### Procedure

- 1. In the Migration view, click Application inventory.
- 2. Select the application you want to review.
- 3. Click the Options menu ( ) at the right end of the row and select **Review** from the drop-down list. The application **Review** parameters appear in the main pane.

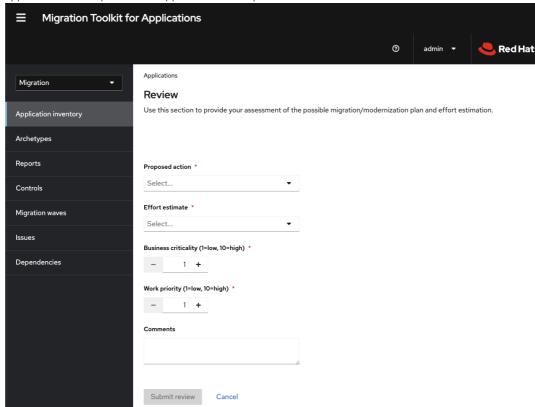

- 4. Click Proposed action and select the action.
- 5. Click **Effort estimate** and set the level of effort required to perform the assessment with the selected questionnaire.
- 6. In the **Business criticality** field, enter how critical the application is to the business.
- 7. In the Work priority field, enter the application's priority.
- 8. Optional: Enter the assessment questionnaire comments in the Comments field.
- Click Submit review.
   The fields from Review are now populated on the Application details page.

# 6.5.1. Displaying the review details of an application

You can display the review details of any application on the **Application inventory** page.

- 1. In the Migration view, click Application inventory.
- 2. Select an application by opening the Details pane at the right of the window.

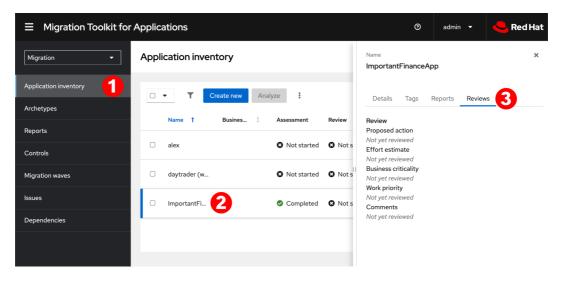

Click the Reviews tab in the pane. The application information appears, displaying the application's questions.

## 6.6. WORKING WITH ARCHETYPES

An **archetype** is a group of applications with common characteristics. You can use archetypes to assess multiple applications at once. By using archetypes, Migration Toolkit for Applications (MTA) can apply questionnaires populated with questions that apply to common application characteristics.

Application archetypes are defined by criteria tags and the application taxonomy. Each archetype defines how the assessment module assesses the application according to the characteristics defined in that archetype. If the tags of an application match the criteria tags of an archetype, the application is associated with the archetype.

Creation of an archetype is defined by a series of tags, stakeholders, and stakeholder groups. The tags include the following types:

• Criteria tags are tags that the archetype requires to include an application as a member.

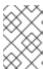

## NOTE

If the archetype criteria tags match an application only partially, this application cannot be a member of the archetype. For example, if the application *a* only has tag *a*, but the archetype *a* criteria tags include tags *a* AND *b*, the application *a* will not be a member of the archetype *a*.

Archetype tags are tags that are applied to the group of applications that is known as an archetype. They
are applied to the archetype entity.

# 6.6.1. Creating an archetype

When you create an archetype, an application in the inventory is automatically associated to that archetype if this application has the tags that match the tags of the archetype.

- 1. Open the MTA web console.
- 2. In the left menu, click Archetypes.
- 3. Click Create new archetype.
- 4. In the form that opens, enter the following information for the new archetype:
  - a. Name: A name of the new archetype (mandatory).
  - b. **Description**: A description of the new archetype (optional).
  - c. **Criteria Tags**: Tags that associate the assessed applications with the archetype (mandatory). If criteria tags are updated, the process to calculate the applications, which the archetype is associated with, is triggered again.
  - d. Archetype Tags: Tags that the archetype assesses in the application (mandatory).

- e. Stakeholder(s): Specific stakeholders involved in the application development and migration (optional).
- f. **Stakeholders Group(s)**: Groups of stakeholders involved in the application development and migration (optional).
- 5. Click Create. The new archetype appears in the list.

## 6.6.2. Archetype inheritance

Inheritance is the default setting that means that all applications associated with the archetype inherit the assessment and review from the archetype groups to which these applications belong. However, you can override inheritance for the application by completing an individual assessment and review.

## 6.6.3. Archetype assessment

An archetype is considered assessed when all required questionnaires have been answered.

An archetype is considered reviewed when it has been reviewed once even if multiple questionnaires have been marked as required.

If an application is associated with archetypes, this application is considered assessed when all associated archetypes have been assessed.

## 6.6.4. Deleting an archetype

Deleting an archetype deletes any associated assessment. All associated applications move to the Unassessed state.

## 6.7. ANALYZING AN APPLICATION

You can use the Migration Toolkit for Applications (MTA) user interface to configure and run an application analysis.

## 6.7.1. Configuring and running an application analysis

You can analyze more than one application at a time against more than one transformation target in the same analysis.

- 1. In the Migration view, click Application inventory.
- 2. Click the **Analysis** tab.
- 3. Select an application that you want to analyze.
- 4. Review the credentials assigned to the application.
- 5. Click Analyze.
- 6. Select the Analysis mode from the list:
  - Binary.
  - Source code.
  - Source code and dependencies.
  - Upload a local binary. This option only appears if you are analyzing a single application.
- 7. If you choose **Upload a local binary**, you are prompted to **Upload a local binary**. Either drag and drop a file into the area provided or click **Upload** and select the file to upload.
- 8. Click Next.
- 9. Select one or more target options for the analysis:
  - Application server migration to either the following platforms:
    - JBoss EAP 7
    - JBoss EAP 8
  - Containerization

- Quarkus
- OracleJDK to OpenJDK
- OpenJDK. Use this option to upgrade to either of the following JDK versions:
  - OpenJDK 11
  - o OpenJDK 17
  - o OpenJDK 21
- Linux. Use this option to you ensure that there are no Microsoft Windows paths hard-coded into your
  applications.
- Jakarta EE 9. Use this option to migrate from Java EE 8.
- Spring Boot on Red Hat Runtimes
- Open Liberty
- Camel. Use this option to migrate from Apache Camel 2 to Apache Camel 3 or from Apache Camel 3 to Apache Camel 4.
- Azure
  - o Azure App Service
  - o Azure Kubernetes Service

#### 10. Click Next.

- 11. Select one of the following **Scope** options to better focus the analysis:
  - Application and internal dependencies only.
  - Application and all dependencies, including known Open Source libraries.
  - Select the list of packages to be analyzed manually. If you choose this option, type the file name and click Add
  - Exclude packages. If you choose this option, type the name of the package and click Add.
- 12. Click Next.
- 13. In **Advanced**, you can attach additional custom rules to the analysis by select the **Manual** or **Repository** mode:
  - In the Manual mode, click Add Rules. Drag and drop the relevant files or select the files from their directory and click Add.
  - In **Repository** mode, you can add rule files from a Git or Subversion repository.

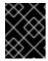

## **IMPORTANT**

Attaching custom rules is optional if you have already attached a migration target to the analysis. If you have not attached any migration target, you must attach rules.

- 14. Optional: Set any of the following options:
  - Target
  - Source(s)
  - Excluded rules tags. Rules with these tags are not processed. Add or delete as needed.
  - Enable automated tagging. Select the checkbox to automatically attach tags to the application. This checkbox is selected by default.

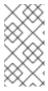

#### NOTE

Automatically attached tags are displayed only after you run the analysis.

You can attach tags to the application manually instead of enabling automated tagging or in addition to it.

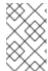

#### NOTE

Analysis engines use standard rules for a comprehensive set of migration targets, but if the target is not included or is a customized framework, custom rules can be added. Only manually uploaded custom rule files are validated.

- 15. Click Next.
- 16. In Review, verify the analysis parameters.
- 17. Click Run.

The analysis status is **Scheduled** as MTA downloads the image for the container to execute. When the image is downloaded, the status changes to **In-progress.** 

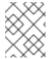

#### NOTE

Analysis takes minutes to hours to run depending on the size of the application and the capacity and resources of the cluster.

#### TIP

MTA relies on Kubernetes scheduling capabilities to determine how many analyzer instances are created based on cluster capacity. If several applications are selected for analysis, by default, only one analyzer can be provisioned at a time. With more cluster capacity, more analysis processes can be executed in parallel.

18. When analysis is complete, click the **Report** link to see the results of the analysis.

## 6.7.2. Displaying the analysis details

You can view the details of an analysis only after you start running the analysis. If the status of an analysis is **Not started**, the **Analysis details** option is disabled.

## Procedure

- 1. Click the Options menu ( ).
- 2. Select **Analysis details**. The details are displayed in the **Analysis details for customers**window. You can choose either YAML or JSON format.

## 6.7.3. Reviewing an analysis report

An MTA analysis report contains a number of sections, including a listing of the technologies used by the application, the dependencies of the application, and the lines of code that must be changed to successfully migrate or modernize the application.

For more information about the contents of an MTA analysis report, see Reviewing the reports.

# Procedure

- 1. In the Migration view, click Application inventory.
- 2. Expand the application with a completed analysis.
- 3. Click Reports.
- 4. Click the dependencies or source links.
- 5. Click the tabs to review the report.

## 6.7.4. Downloading an analysis report

For your convenience, you can download analysis reports. By default, this option is disabled, but you can it enable by using the MTA user interface.

#### Procedure

- 1. In Administration view, click General.
- 2. Toggle the Allow reports to be downloaded after running an analysis switch.
- 3. Go to the Migration view and click Application inventory.
- 4. Open the page of the application for which you ran an analysis.
- 5. Click Reports.
- 6. Click either the HTML or YAML link:
  - By clicking the **HTML** link, you download the compressed **analysis-report-app-<application\_name>.tar** file. Extracting the file creates a folder with the same name as the application.
  - By clicking the YAML link, you download the uncompressed analysis-report-app-<application\_name>.yaml file.

## 6.8. CREATING CUSTOM MIGRATION TARGETS

Architects or users with **admin** permissions can create and maintain custom rulesets associated with custom migration targets. Architects can upload custom rule files and assign them to various custom migration targets. The custom migration targets are then available for selecting in the analysis configuration wizard.

By using ready-made custom migration targets, you can avoid configuring custom rules for each analysis run. This simplifies analysis configuration and execution for non-admin users or third-party developers.

## Prerequisites

• You are logged in as a user with **admin** permissions.

#### Procedure

- 1. In the Administration view, click Custom migration targets.
- 2. Click Create new.
- 3. Fill in the name and description of the target.
- 4. In the **Image** section, upload an image file for the target's icon. The file can be in either PNG or JPEG format, up to 1 MB. If you do not upload any file, a default icon is used.
- 5. In the Custom rules section, select either Upload manually or Retrieve from a repository.
  - If you selected **Upload manually**, upload or drag and drop the required rule files from your local drive.
  - If you selected **Retrieve from a repository**, complete the following steps:
    - i. Choose Git or Subversion.
    - ii. Fill in Source repository, Branch, and Root path.
    - iii. If the repository requires credentials, enter these credentials in the Associated credentials field.

#### 6. Click Create.

The new migration target appears on the **Custom migration targets** page. It can now be used by non-admin users in **Migration** view.

## CHAPTER 7. MANAGING APPLICATIONS WITH MTA

You can use the Migration Toolkit for Applications (MTA) user interface to perform the following tasks:

- Add applications.
- Assign application credentials.
- Import a list of applications.
- Download a CSV template for importing application lists.

## 7.1. APPLICATION ATTRIBUTES

You can add applications to the Migration Toolkit for Applications (MTA) user interface manually or by importing a list of applications.

MTA user interface applications have the following attributes:

- Name (free text)
- Description (optional, free text)
- Business service (optional, chosen from a list)
- Tags (optional, chosen from a list)
- Owner (optional, chosen from a list)
- Contributors (optional, chosen from a list)
- Source code (a path entered by the user)
- Binary (a path entered by the user)

# 7.2. ADDING AN APPLICATION

You can add an application to the Application Inventory for assessment and analysis.

#### TIP

Before creating an application, set up business services, check tags and tag categories, and create additions as needed.

- 1. In the Migration view, click Application Inventory.
- 2. Click Create new.
- 3. Under Basic information, enter the following information or choose from a list:
  - Name
  - Description (optional)
  - Business service (optional)
  - Manual tags (optional, one or more)
  - Owner (optional)
  - Contributors (optional, one or more)
  - Comments (optional)
- 4. Click the arrow to the left of **Source Code**.
- 5. Enter the following information or choose from a list:
  - Repository type (**Git** or **Subversion**)

- Source repository
- Branch
- Root path
- 6. Click the arrow to the left of Binary.
- 7. Enter the following information:
  - Group
  - Artifact
  - Version
  - Packaging
- 8. Click Create.

## 7.3. EDITING AN APPLICATION

You can edit an existing application in the **Application Inventory** and re-run an assessment or analysis for this application.

## Prerequisites

• You are logged in to an MTA server.

## Procedure

- 1. In the Migration view, click Application Inventory.
- 2. In the MTA user interface, select the Migration working mode.
- 3. Click **Application Inventory** in the left menu bar. A list of available applications appears in the main pane.
- 4. Click **Edit** ( ) to open the application settings.
- 5. Review the application settings. For a list of application settings, see Adding an application.
- 6. If you changed any application settings, click Save.

## 7.4. ASSIGNING CREDENTIALS TO AN APPLICATION

You can assign credentials to one or more applications.

#### Procedure

- 1. In the Migration view, click Application inventory.
- 2. Click the **Analysis** tab.
- 3. Click the Options menu ( ) to the right of Analyze and select Manage credentials.
- 4. Select one credential from the Source credentials list and from the Maven settings list.
- 5. Click Save.

# 7.5. IMPORTING A LIST OF APPLICATIONS

You can import a **.csv** file that contains a list of applications and their attributes to the Migration Toolkit for Applications (MTA) user interface.

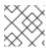

#### NOTE

Importing a list of applications does not overwrite any of the existing applications.

- 1. Review the import file to ensure it contains all the required information in the required format.
- 2. In the Migration view, click Application Inventory.
- 3. Click the Options menu ( ) to the right of **Review**.
- 4. Click Import.
- 5. Browse to the desired file and click Open.
- 6. Optional: Select Enable automatic creation of missing entities This option is selected by default.
- 7. Verify that the import has completed and check the number of accepted or rejected rows.
- 8. Review the imported applications by clicking the arrow to the left of the checkbox.

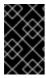

#### **IMPORTANT**

Accepted rows might not match the number of applications in the Application inventory list because some rows are dependencies. To verify, check the **Record Type** column of the CSV file for applications defined as **1** and dependencies defined as **2**.

## 7.6. DOWNLOADING A CSV TEMPLATE

You can download a CSV template for importing application lists by using the Migration Toolkit for Applications (MTA) user interface.

#### Procedure

- 1. In the Migration view, click Application inventory.
- 2. Click the Options menu ( ) to the right of **Review**.
- 3. Click Manage imports to open the Application imports page.
- 4. Click the Options menu ( ) to the right of **Import**.
- 5. Click Download CSV template.

## 7.7. CREATING A MIGRATION WAVE

By creating a migration wave, you can group applications that you want to migrate on a given schedule. You can also track each migration by exporting a list of the wave's applications to the Jira issue management system. This automatically creates a separate Jira issue for each application of the migration wave.

## Procedure

- 1. In the Migration view, click Migration waves.
- 2. Click Create new. The New migration wave window opens.
- 3. Enter the following information or select from drop-down lists:
  - Name (optional). If the name is not given, you can use the start and end dates to identify migration
    waves.
  - Potential start date. This date must be later than the current date.
  - Potential end date. This date must be later than the start date.
  - Stakeholders (optional)
  - Stakeholder groups (optional)
- 4. Click Create. The new migration wave appears in the list of existing migration waves.
- 5. To assign applications to the migration wave, click the Options menu ( ) to the right of the migration wave and select **Manage applications**.

The Manage applications window opens that displays the list of applications that are not assigned to any other migration wave.

- 6. Select the checkboxes of the applications that you want to assign to the migration wave.
- 7. Click Save.

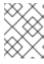

## NOTE

The owner and the contributors of each application associated with the migration wave are automatically added to the migration wave's list of stakeholders.

8. Optional: To update a migration wave, select **Update** from the migration wave's **Options** menu (three dots). The **Update migration wave** window opens.

#### 7.8. CREATING JIRA ISSUES FOR A MIGRATION WAVE

You can use a migration wave to create Jira issues automatically for each application assigned to the migration wave. A separate Jira issue is created for each application associated with the migration wave. The following fields of each issue are filled in automatically:

- Title: Migrate <application name>
- Reporter: Username of the token owner
- Description: Created by Konveyor

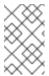

#### NOTE

You cannot delete an application if it is linked to a Jira ticket or is associated with a migration wave. To unlink the application from the Jira ticket, click the **Unlink from Jira** icon in the details view of the application or in the details view of a migration wave.

#### Procedure

- 1. In the Migration view, click Migration waves.
- 2. Click the Options menu ( ) to the right of the migration wave for which you want to create Jira issues and select Export to Issue Manager. The Export to Issue Manager window opens.
- 3. Select the Jira Cloud or Jira Server/Datacenter instance type.
- 4. Select the instance, project, and issue type from the lists.
- 5. Click Export. The status of the migration wave on the Migration waves page changes to Issues Created.
- 6. Optional: To see the status of each individual application of a migration wave, click the Status column.
- 7. Optional: To see if any particular application is associated with a migration wave, open the application's **Details** tab on the **Application inventory** page.

Revised on 2024-02-22 18:13:04 UTC